# **LAKSHMIBAI COLLEGE**

## **(University of Delhi)**

**Dated: 04.03.2022**

### **NOTICE**

#### **Step by step guide to fill online Examination form for semester 1 Examinations (2021-22 session)**

All the concerned Regular students of sem 1 (Both UG and PG) in academic year 2021-22 are hereby informed that the last date of submission of Online Examination Forms for the Examination to be held in March/April 2022 is **15.03.2022 (Monday).**

#### **IMPORTANT INSTRUCTIONS TO FILL EXAM FORM**

- **Students must strictly enter their name as per class 10<sup>th</sup> marksheet because that same name will by the Students.** be printed in semester marksheet and graduation degree.
- After filling the examination form student should save the copy for further communication. Notice of admit card will be issued afterwards
- For any difficulty student can email their query to the Admin office on **[examquery@lb.du.ac.in](mailto:examquery@lb.du.ac.in)** as per following format: - **Subject of the Email:**- Exam query- "Your course" **Body of the email must start with-** Student enrollment no.> course>year>DOB> student query
- Students must crosscheck the paper name and code from datesheet available on DU exam website/consult the concerned subject teacher and then proceed for final submission (http://exam.du.ac.in/datesheets.html)
- Please note that there are separate datesheets for AECC and GE papers. Student must clearly select the paper code of GE subjects of the opted department.

*For Eg: Student of B.Com Hons having Economics Department's GE will be referring to the paper code written against Economics Department in the GE datesheet.* 

*Datesheet of BBE subjects (Main and GE paper) can been seen in "South campus datesheet" tab (http://exam.du.ac.in/UDSC-datesheets.html)*

Examination Team Lakshmibai College

**Step by step to fill online exam form is given below:-**

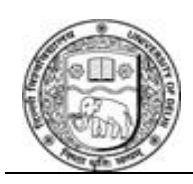

# **UNIVERSITY OF DELHI**

 Ref. No. Exam.VII/2022/**10** Dated 02<sup>nd</sup> March, 2022

#### **NOTIFICATION**

#### **Attention: Filling up examination form for Regular Students of Semester I, Non Collegiate Women Education Board (NCWEB) students of I/III/V Semester for all Under Graduate (UG) & Post Graduate (PG) Programmes for the Academic Session 2021-2022.**

All concerned students of Semester I (Regular Students) and Non Collegiate Women Education Board (NCWEB) students of I/III/V Semester for all Under Graduate (UG) & Post Graduate (PG) Programmes for the Academic Session 2021-2022 are hereby informed that the last date of submission of Examination Forms for the Examination to be held in March/April, 2022 is **15.03.2022 (Monday) at 5:30p.m.**

Student may fill the examination form by filling the form available on the following link/portal.

#### [https://slc.uod.ac.in](https://slc.uod.ac.in/)

The Students are required to pay the online fee on the above link provided by the Examination Branch. In case, student had already paid fees to the Faculty/Department/College, he/she may request for refunds from respective Faculty/Department/College.

The students need to visit the pag[e https://slc.uod.ac.in](https://slc.uod.ac.in/) and click on new registration. Fill in your basic details like Select Programme Name (as on id card) Enrolment Number And the captch code already on screen Click Submit button One OTP is sent to registered email id/mobile number Create the password on next screen and input the OTP to get registered.

After filling the examination form student should save the copy of printout for further communication. Admit Card shall be issued after confirmation of the examination form by their respective Faculty/Department/College. The User Manual for the Course Selection and Examination Form Submission for Semester I Students is attached herewith.

In case of any query/discrepancy in filling the examination form, the student may contact their respective Faculty/Department/College.

Note:

**In case of students of School of Open Learning (SOL), separate provision shall be made by School of Open Learning (SOL).** 

**O.S.D. (Examinations) Dean (Examinations)** 

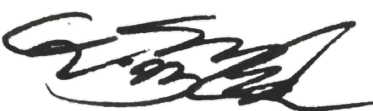

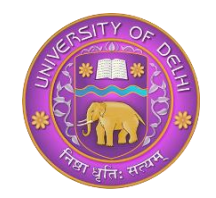

# **DU Student Portal**

# **User Manual for the Course Selection and Examination Form Submission For Semester I Students**

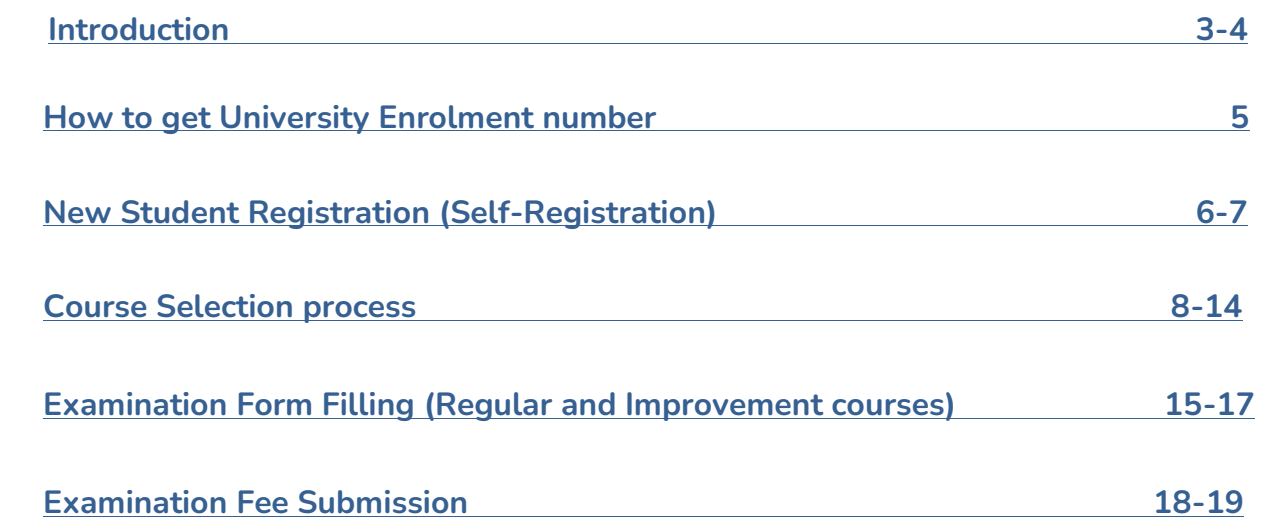

# **Introduction**

**This document is the reference for students, for online submission of Examination form of University of Delhi through Samarth student portal ([https://slc.uod.ac.in](https://slc.uod.ac.in/))**

# **Login**

**Step 1**: Open the <https://slc.uod.ac.in/> link, the homepage will appear as below:

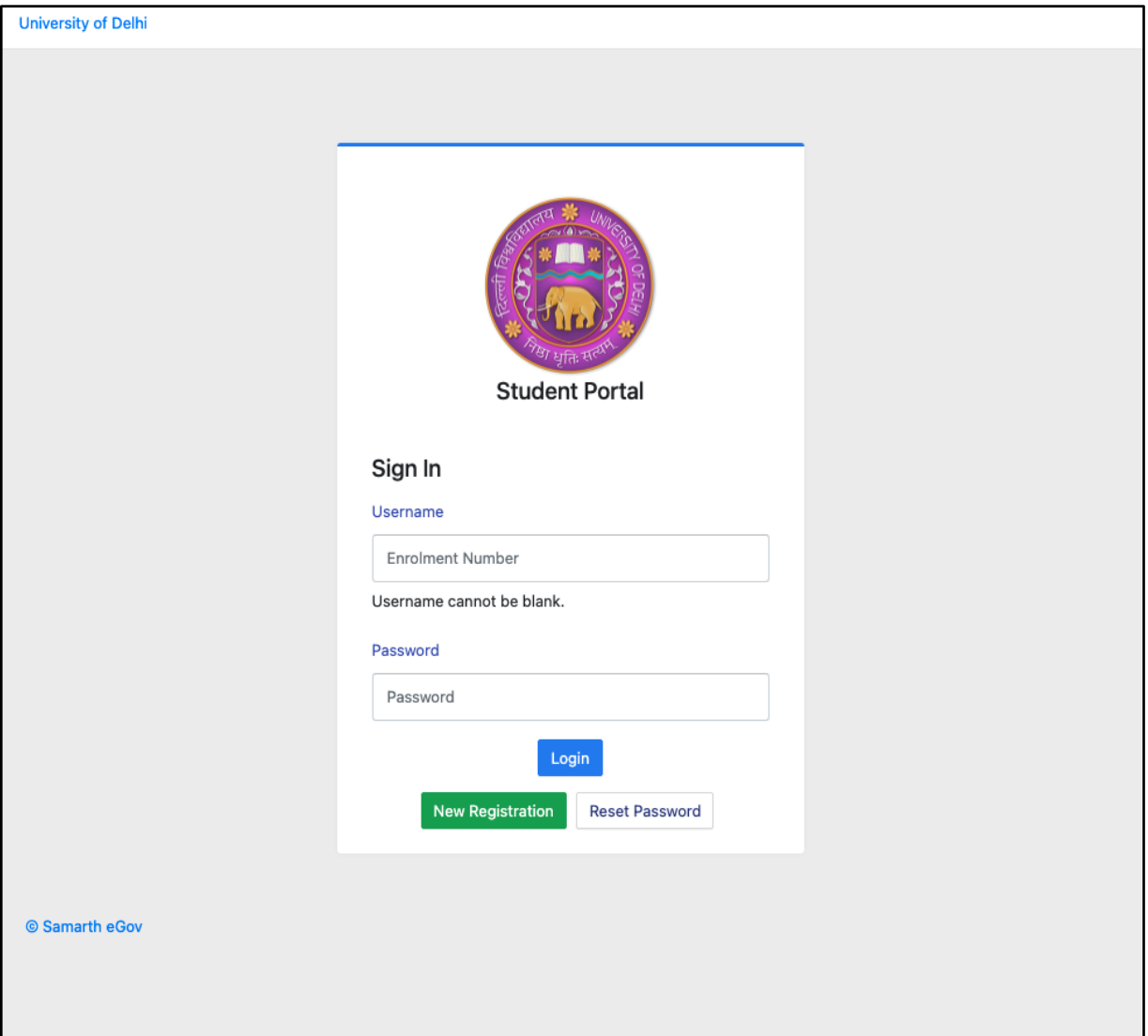

**In the student portal homepage, students will be able to see three (3) options as follows:** 

#### 1. **Login**

a. Already registered students can directly login using their login credentials of the portal

#### **2. New Registration**

a. Students doing first-time registration have to click on the "New Registration" option to generate their login credentials

#### **3. Reset Password**

a. If a student forgets his/her password they can reset it using the "**Reset password**" option.

# **How to get University Enrolment number**

Method 1 : Students can login to the 2021 admission portal<https://ugadmission.uod.ac.in/>and get their enrolment from the dashboard.

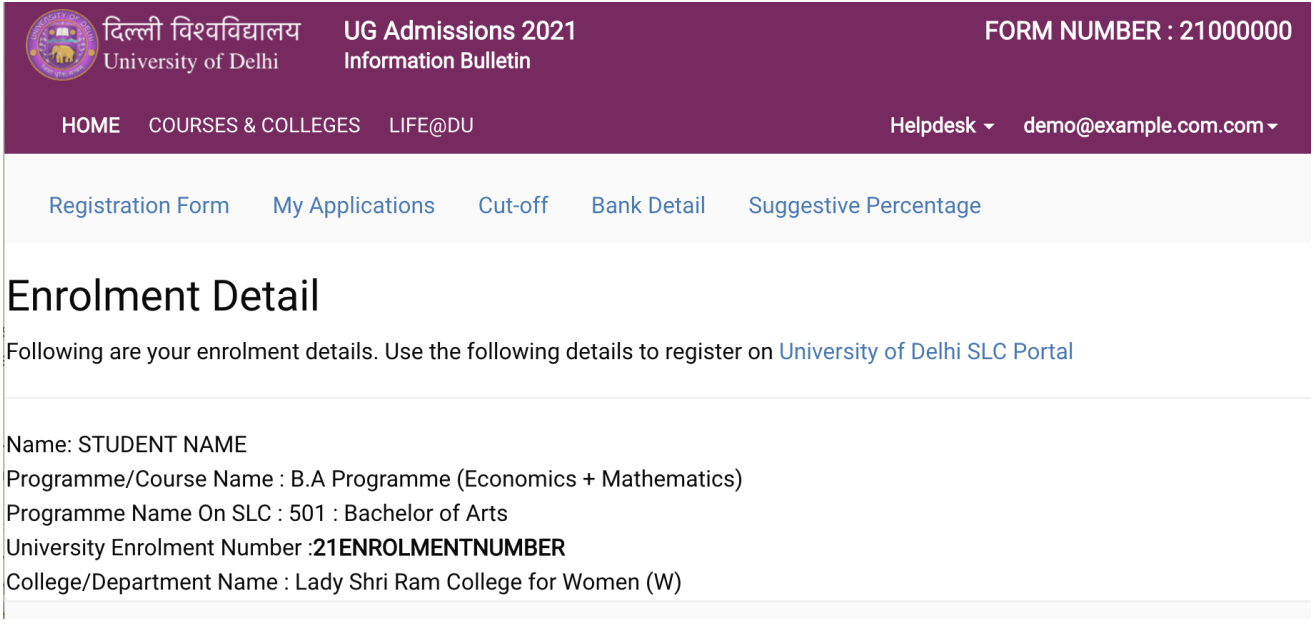

**Method 2** : Students can contact his/her College/Department to get enrolment number.

# **New Student Registration**

**Step 1.** Students can register themself by clicking on the "**New Registration"** Button,

After that, the following details need to be selected/entered by the students:

- Programme
- Name (as on ID card)
- Mode of Registration
	- Enrollment Number
- Enrollment Number

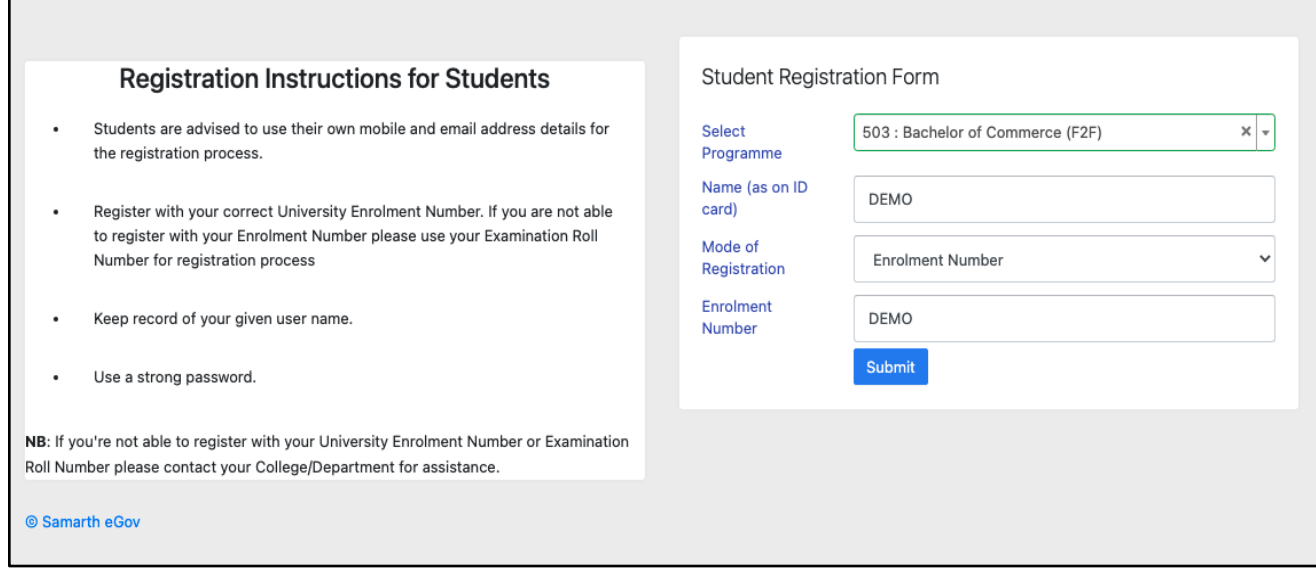

Then, click on the  $\sqrt{\frac{\text{Submit}}{\text{Submit}}}}$  button.

After that, a new window will appear. In that, the following details need to be entered for the new registration:

- Mobile Number
- Email Address

(These details must be correct to receive OTP via mail)

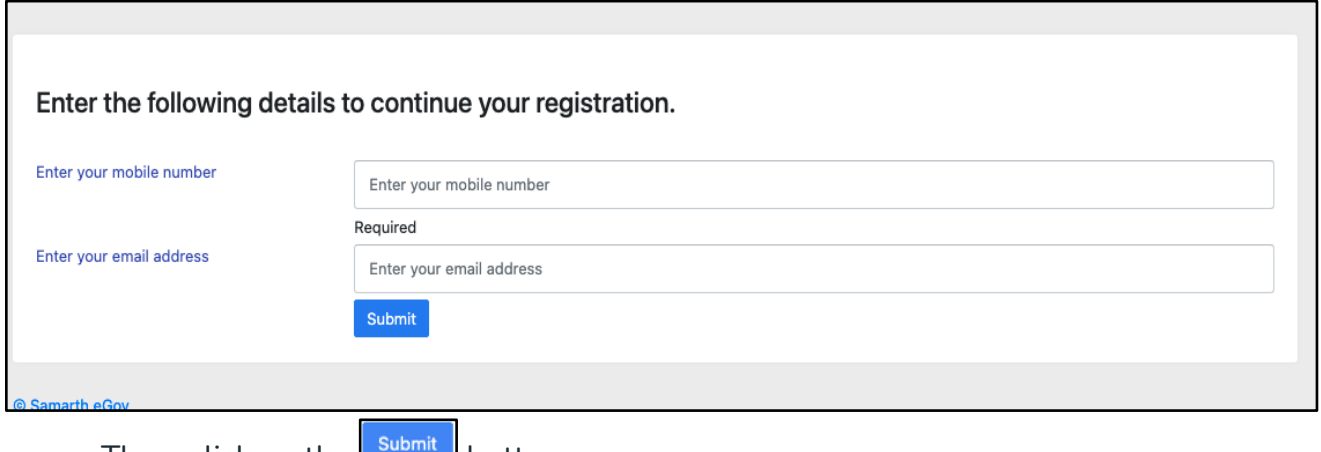

Then, click on the  $\Box$  button.

After successful verification of the OTP received via Mail/SMS, click on the submit button to proceed further.

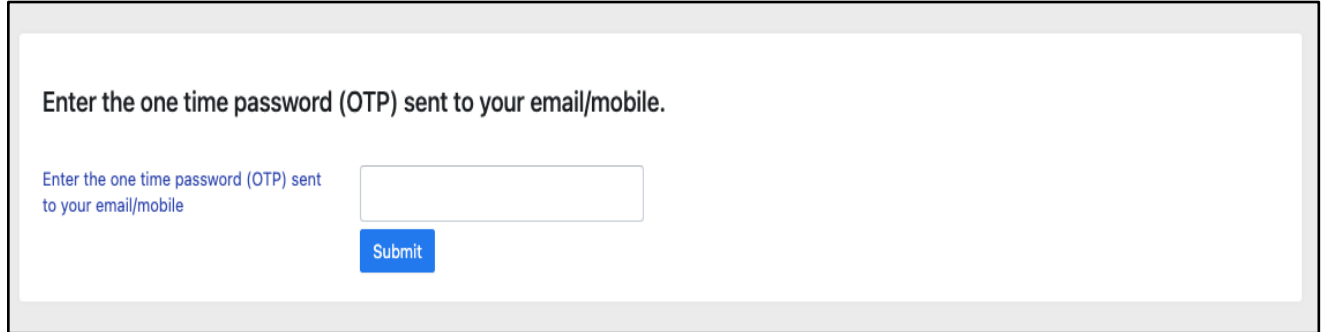

Once OTP will be verified, students need to set a password for their login in a new window

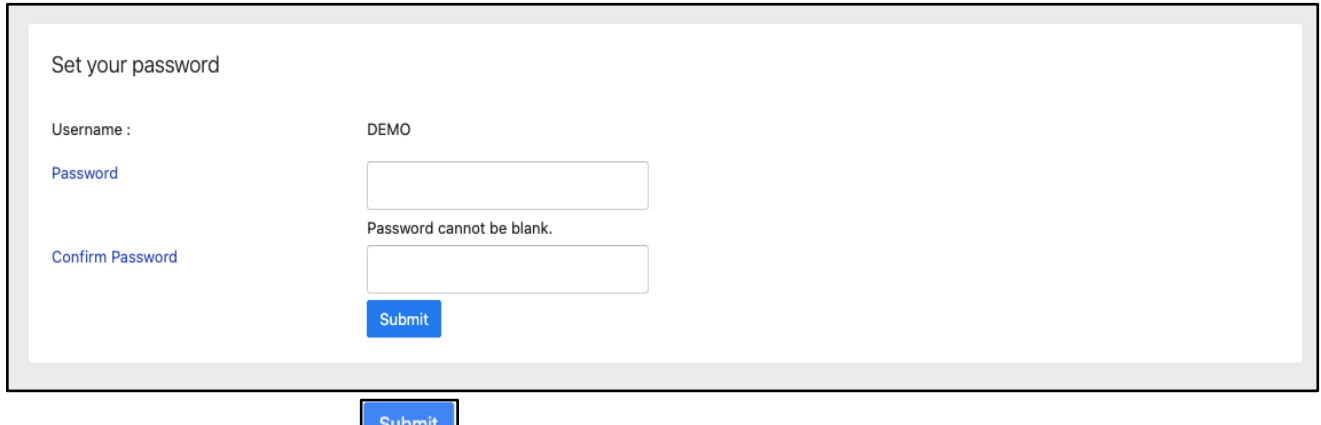

Then, click on the  $\frac{\text{Submit}}{\text{Submit}}}$  button.

**Note: The students need to note down the username for further use.**

# <span id="page-8-0"></span>**Course Selection Process**

For selection of the courses, students need to follow the below mentioned steps:

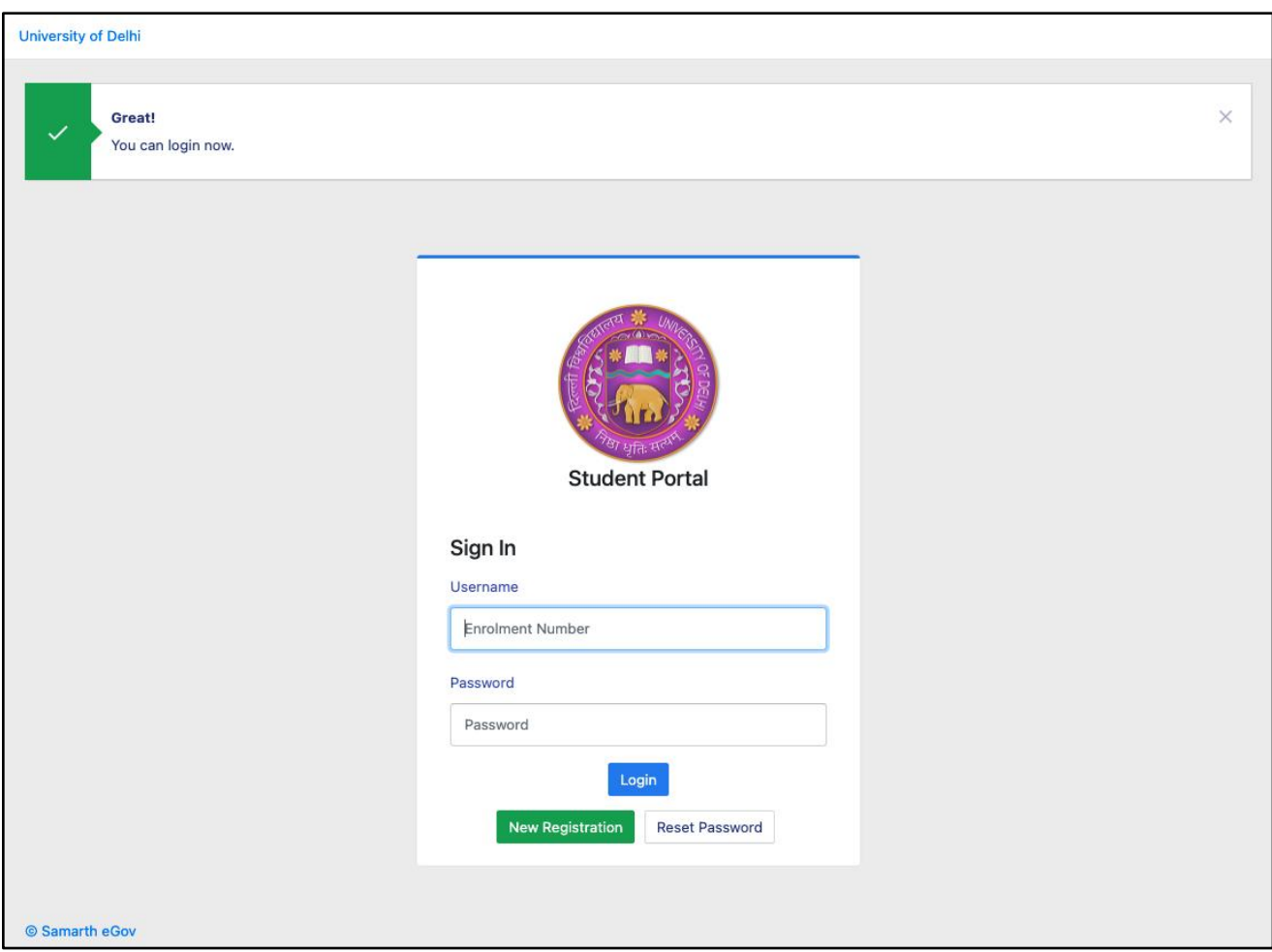

**Step 1:** Login to Student Portal with valid credentials

**Step 2:** After successful login, the student will be redirected to the dashboard. Then the students need to click on **button to view/select the courses related to their** respective programme.

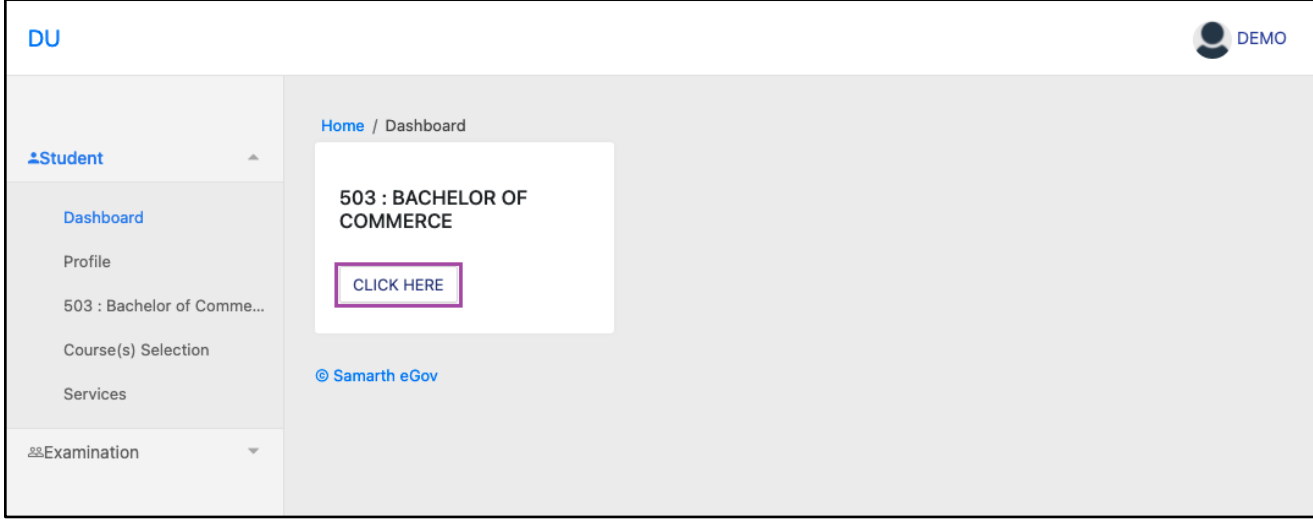

Step 3: After that, a new window will appear. Here, students can view their courses and also select their courses. 

 $\overline{a}$ 

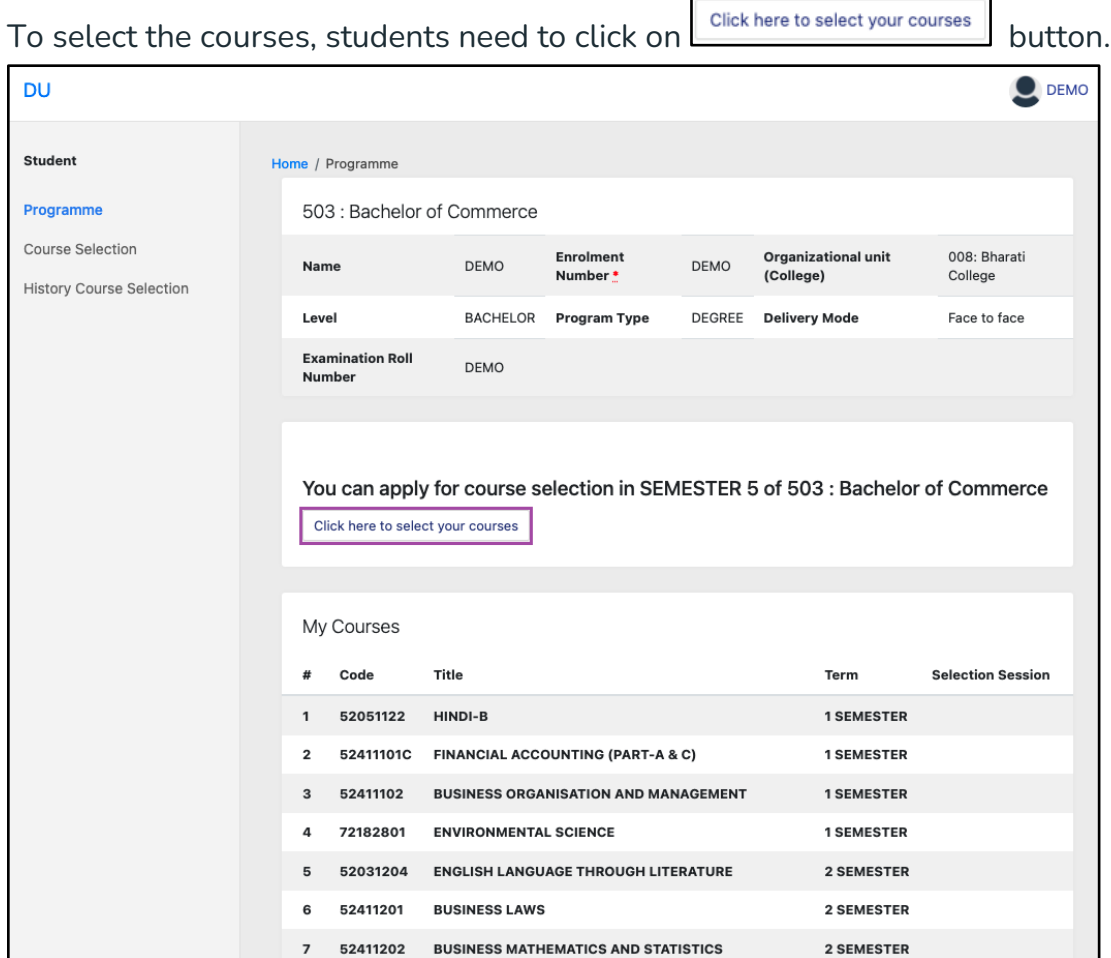

**Step 4:** After clicking on the button, students need to select the courses from the dropdown lists. Then, click on the  $\boxed{\frac{\text{Submit}}{\text{Submit}}}$  button.

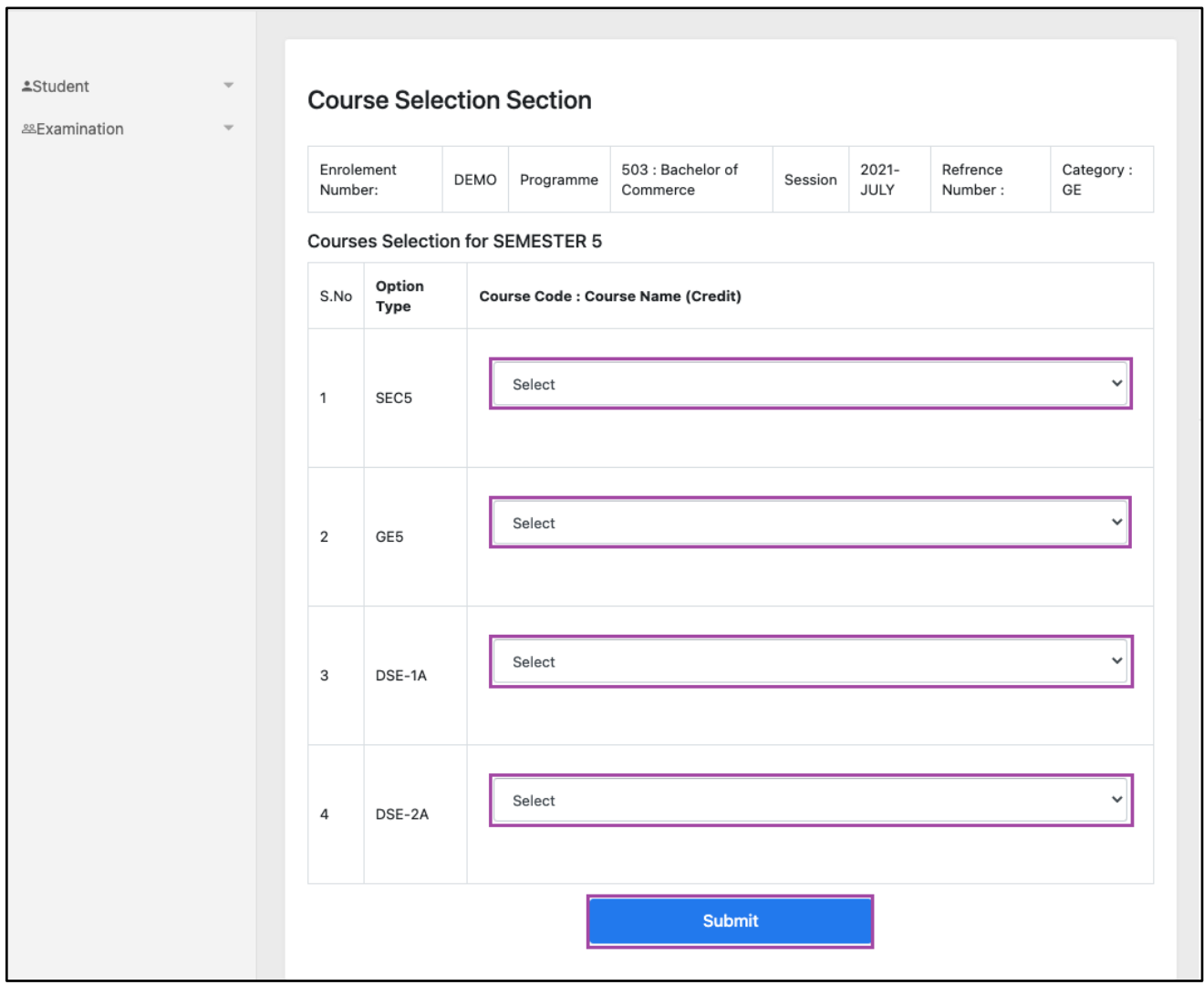

**Step 5:** After clicking on the **"Submit"** button, students will be able to preview the list of selected courses.

Update Course Selection In that, Students can update their courses selection by clicking on button.

**Step 6:** Then, click on **Submit course selection** button to finally submit the selected course .

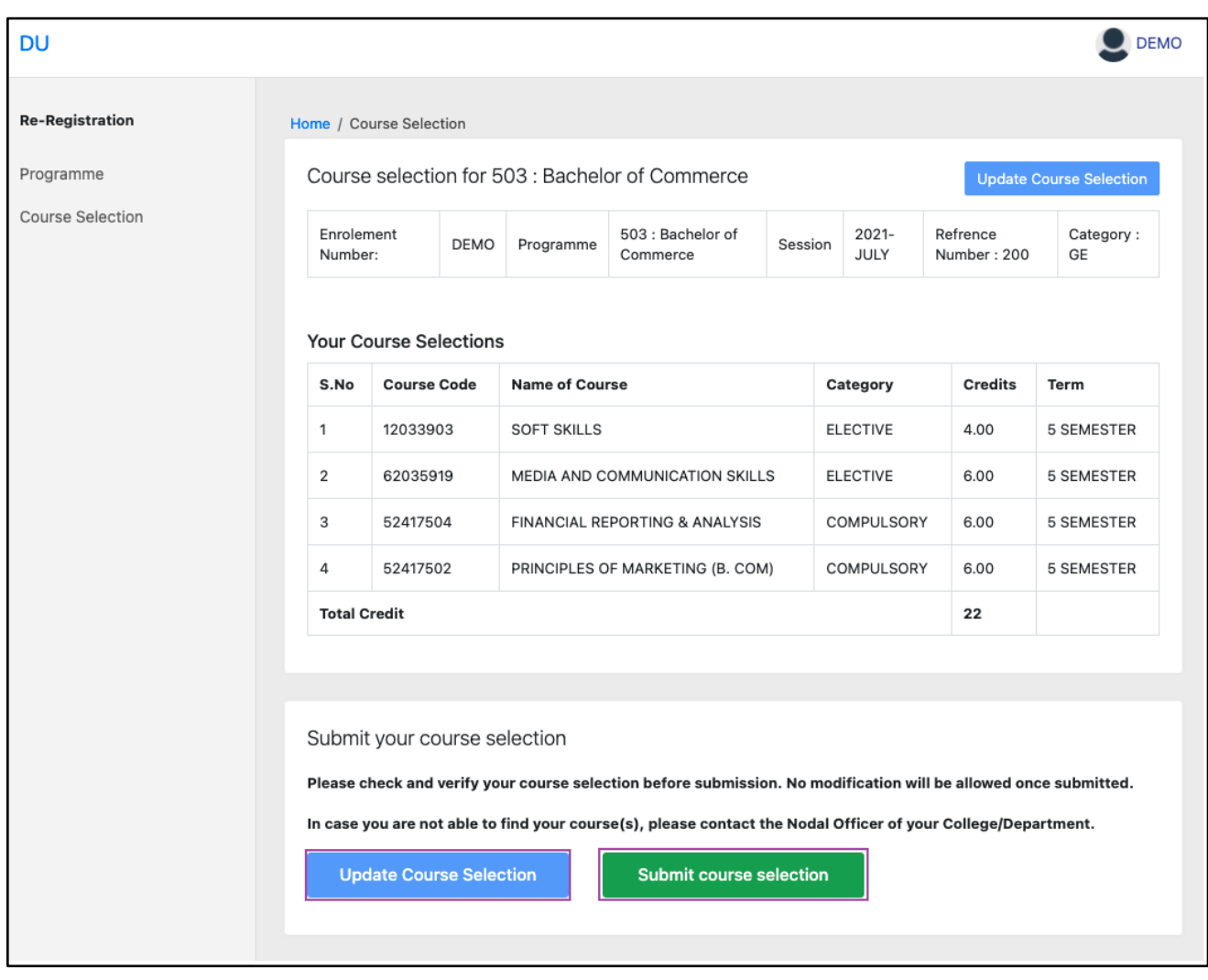

Step 7: A pop-up window will appear for confirmation of selected courses. On that, click on the "**OK**" button.

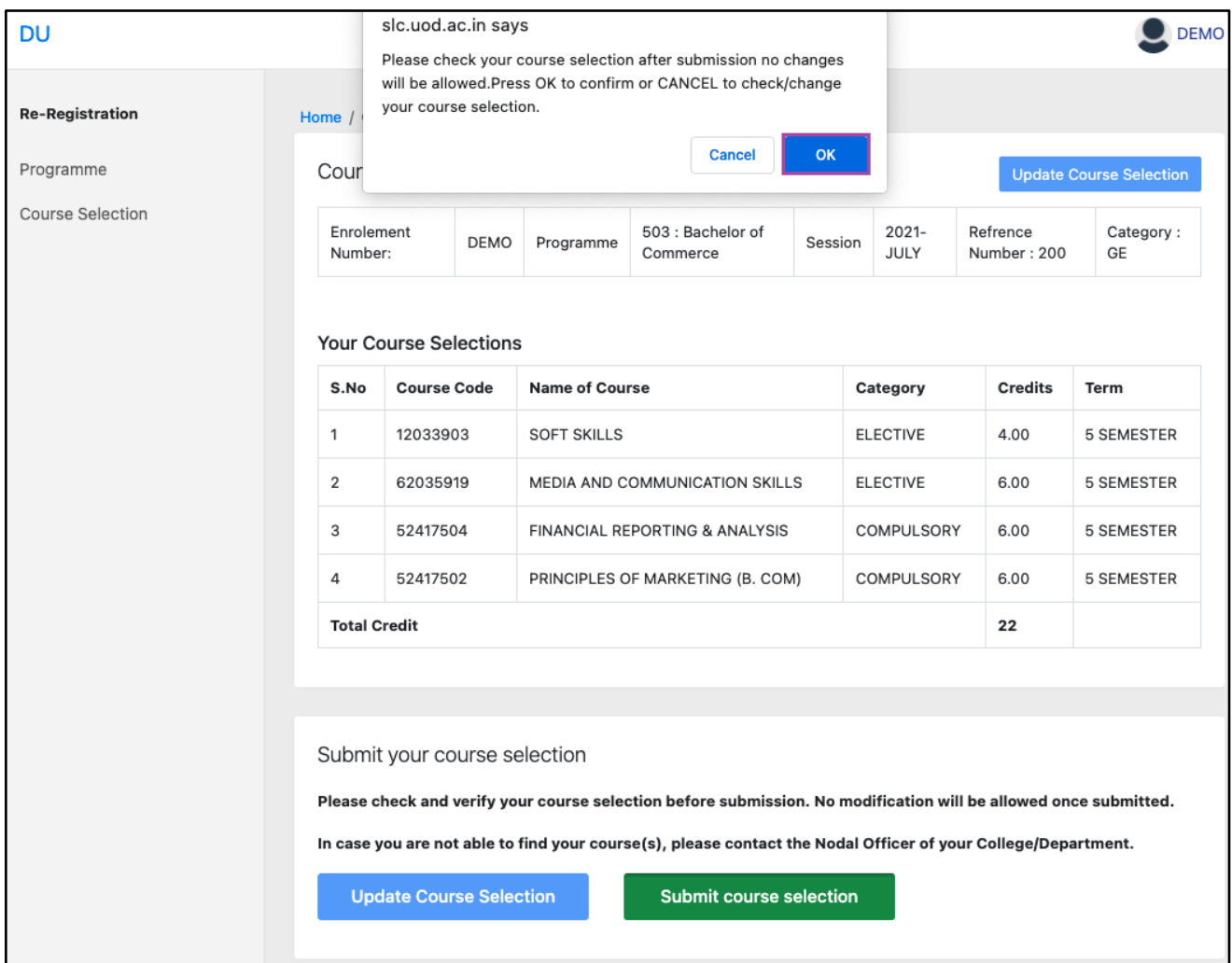

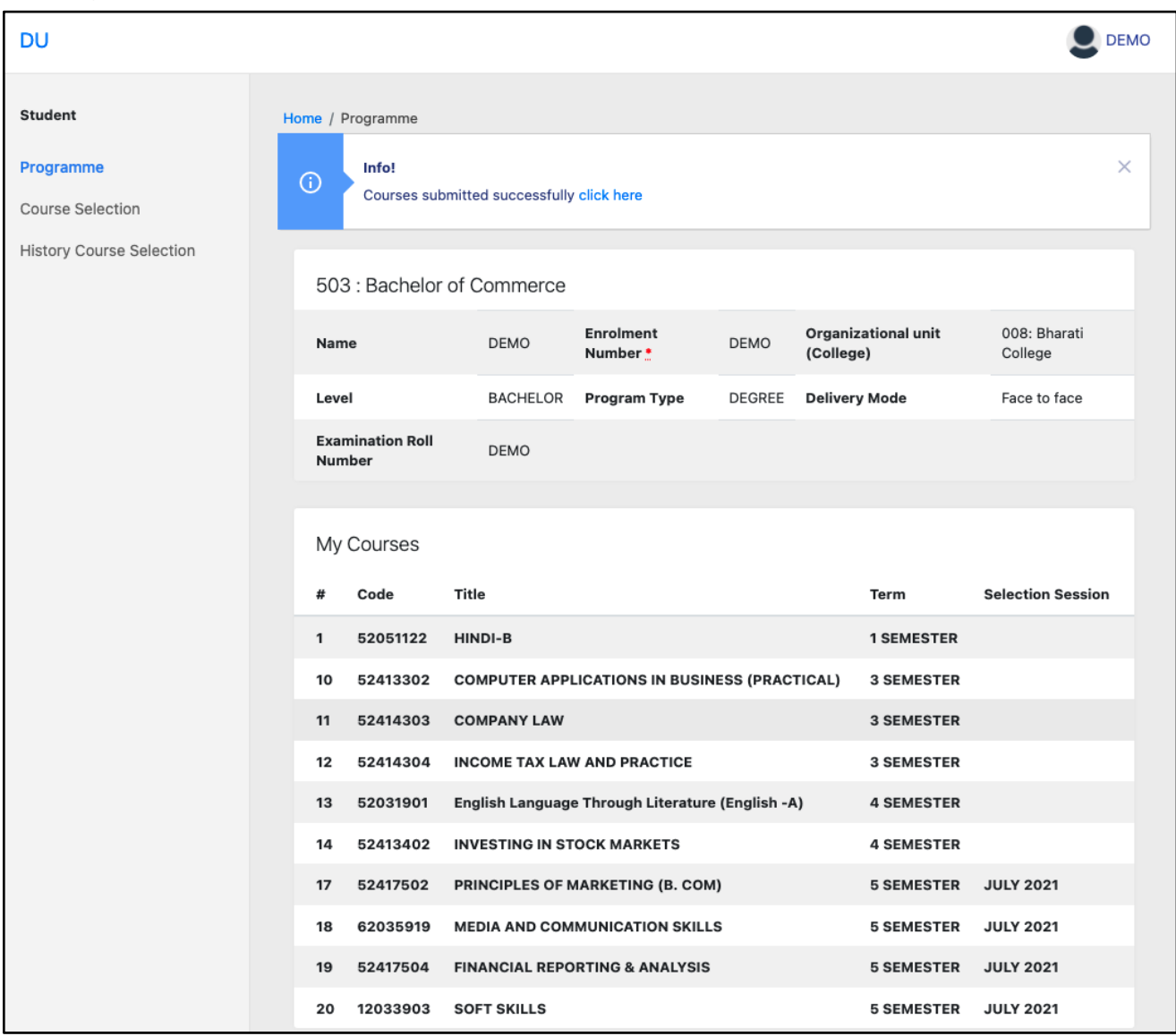

After successful completion of the course selection a new window will appear with the message that "**Courses submitted successfully".**

# **Examination Form Filling**

For Examination form filling students need to click on the **Home** button.

**Step 1:** Then click on "**Examination**" and then click on "**Registration**".

In that, students can see the active examination sessions.

Students need to open their examination form by clicking on the "**CLICK HERE**" button below their programme.

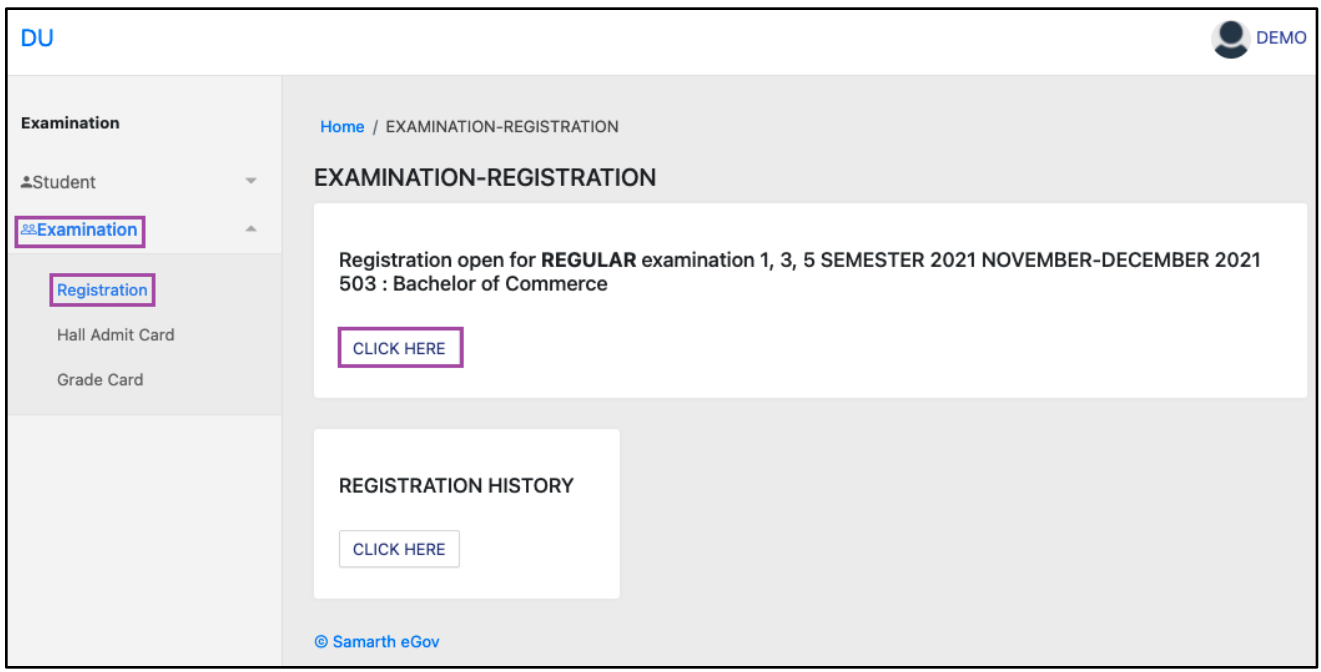

**Step 2:** In a new window, examination form will appear and student needs to fill the following details:

- PWD Status (YES/NO)
- Disability Percentage(If YES)
- Need of scribe in the Examination(If YES)
- Courses from the list by clicking on Checkbox of Action section

Then click on the  $\frac{\text{submit}}{\text{submit}}$  button.

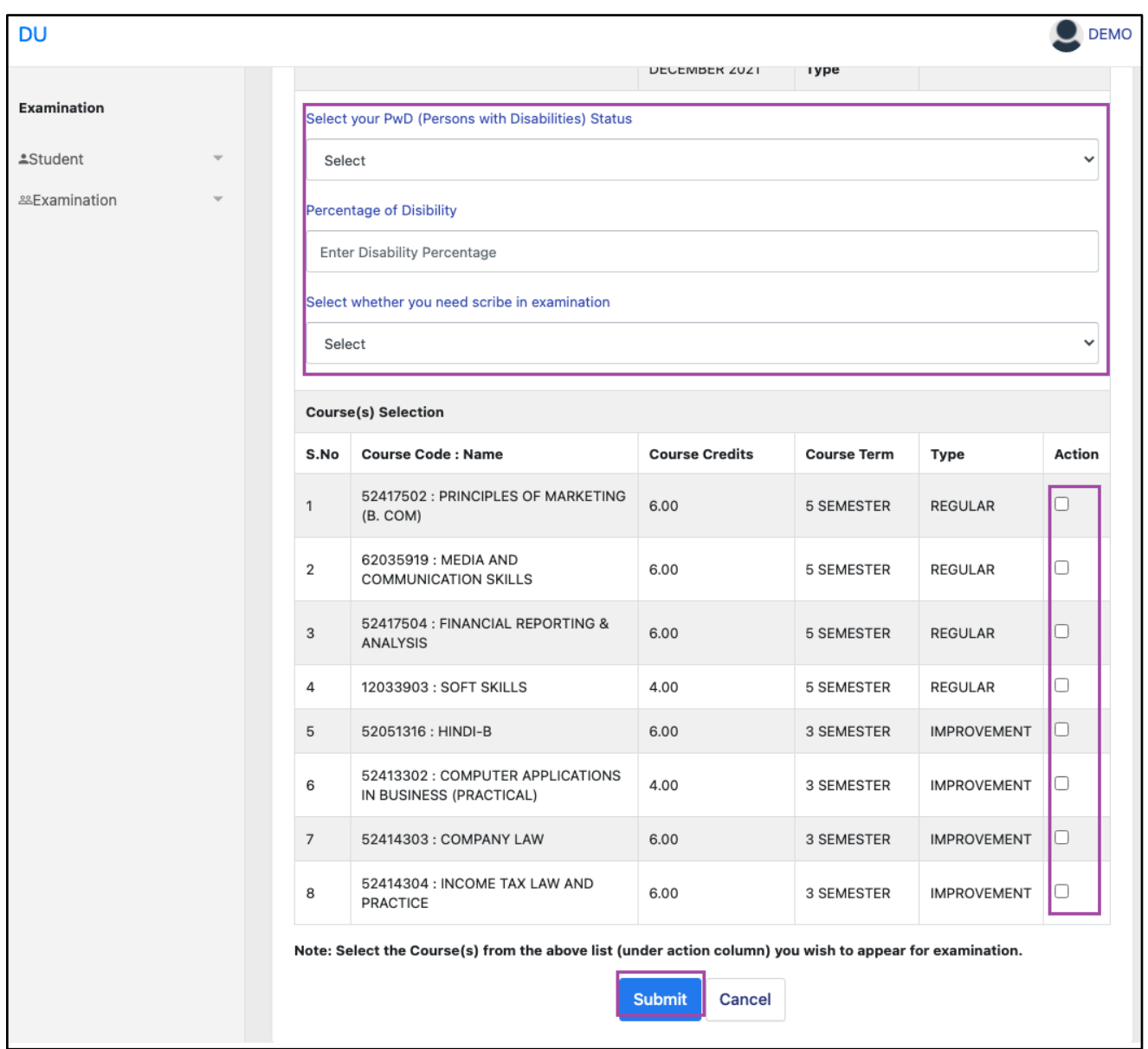

**Step 3:** In the above window students can select the **Regular courses as well as Improvement Courses** of their respective programme.

Preview window of the form will appear where students can update their courses before the payment of the examination fee (if required).

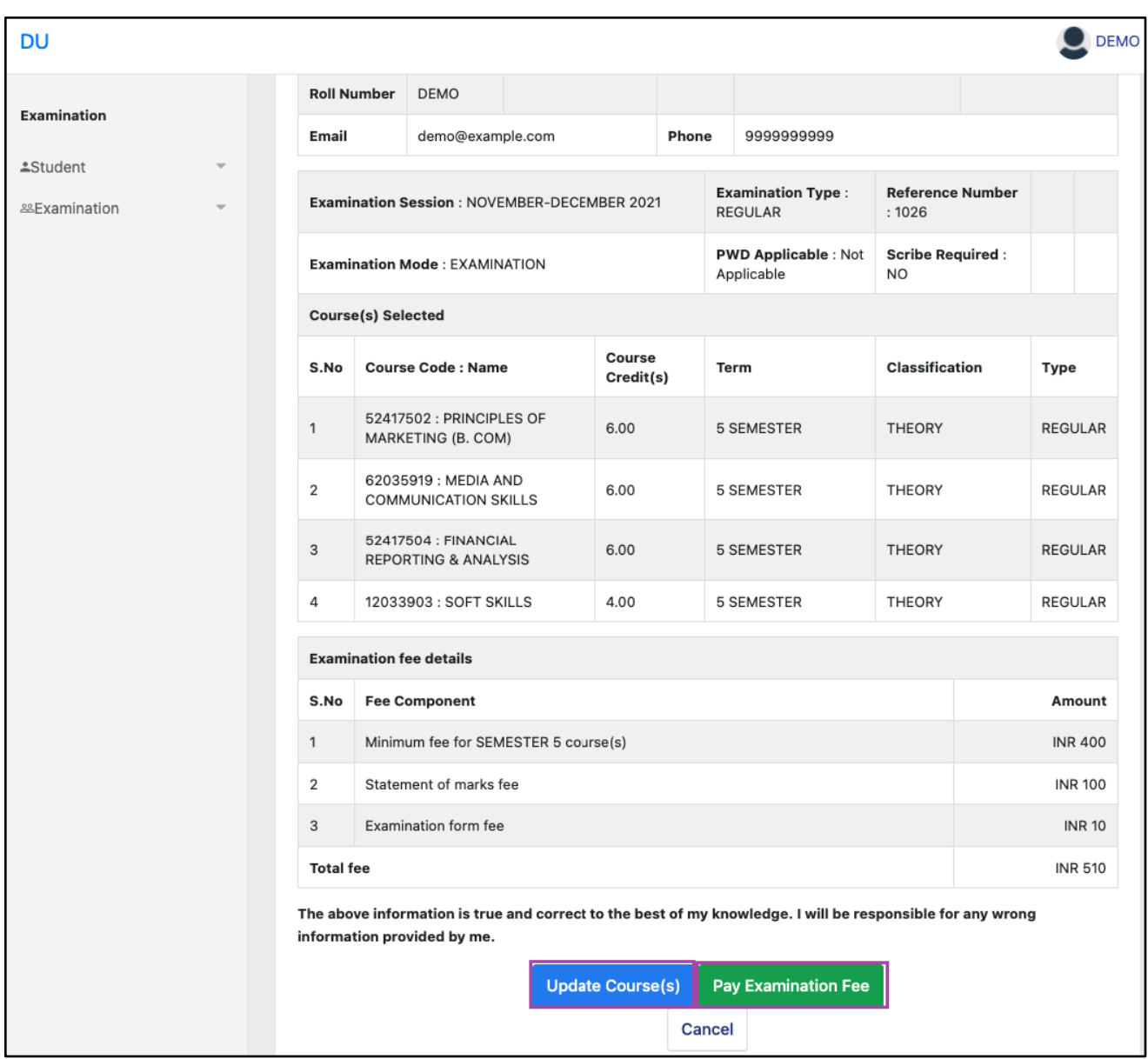

## **Step 4:** Click on the "**Pay Examination Fee**" button to proceed further.

# <span id="page-18-0"></span>**Examination Fee Submission (Through Payment Gateway)**

After successful completion of the above mentioned steps, students are redirected to the payment gateway. Here student select/enter the following options:

- Payment Mode
- Mobile Number
- Bank options (ICICI / others)

Then, click on the **"Proceed Now"** button.

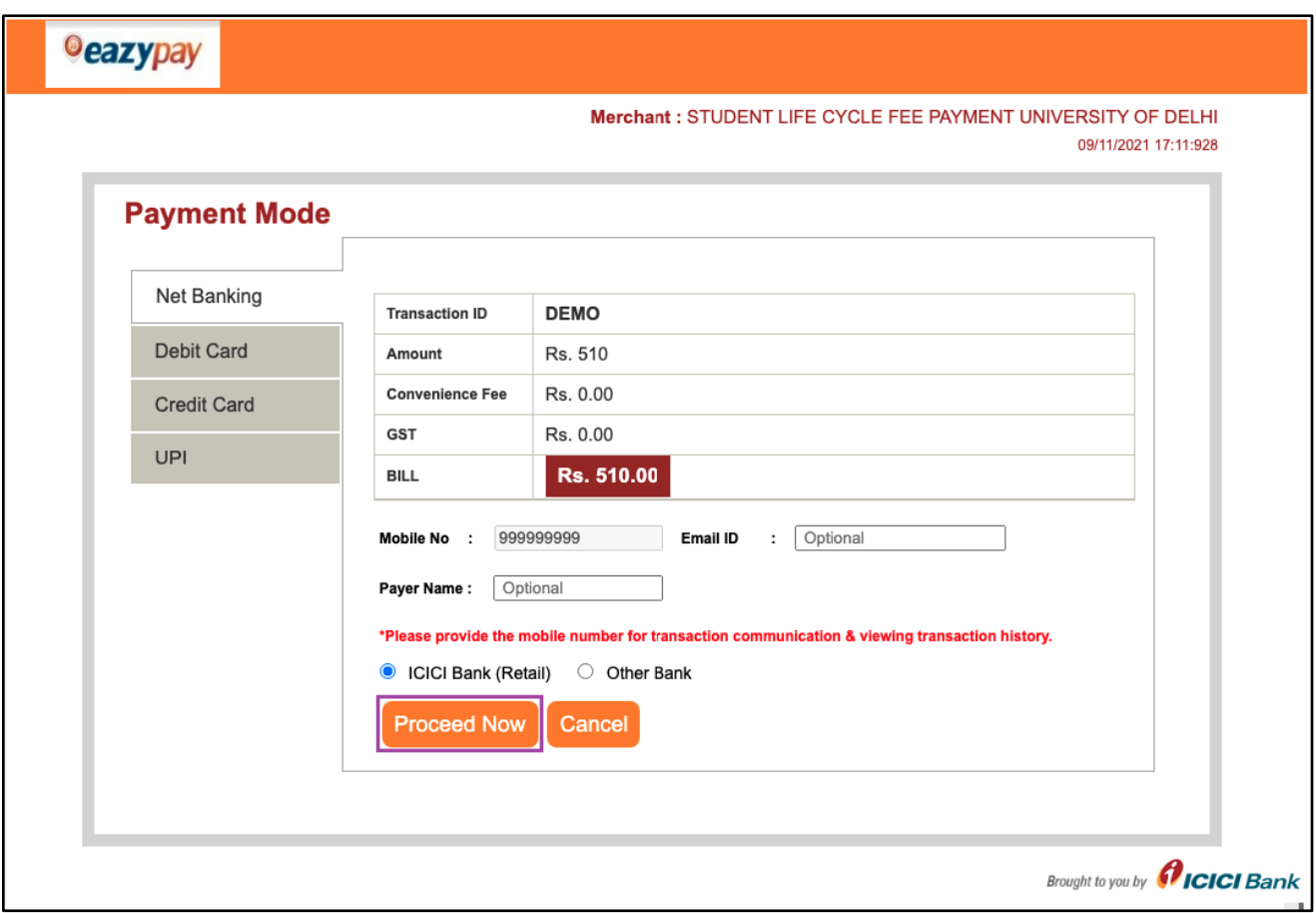

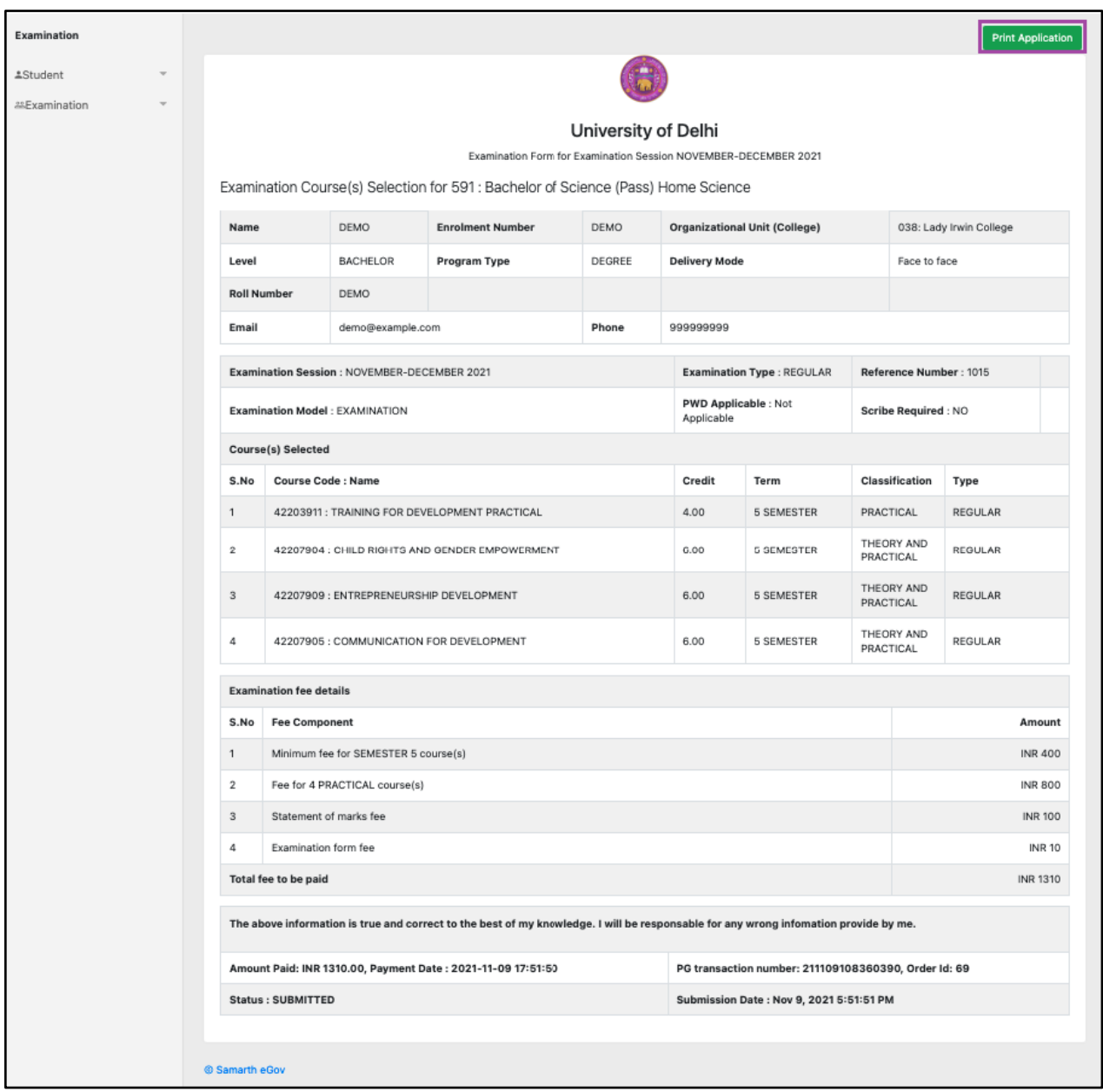

After successful completion of the Examination Fee payment, students can download the examination form in the pdf format by clicking on the "**Print Application**" button located on the top right side of the student portal.

\*\*\*\*\*\*\*\*\*\*\*\*\*\*\*\*\*\*\*\*\*\*\*\*\*\*\*\*\*\*\*\*End of document\*\*\*\*\*\*\*\*\*\*\*\*\*\*\*\*\*\*\*\*\*\*\*\*\*\*\*\*\*\*\*\*\*